# Crossings Participant Account Registration Instructions

### **For adult leaders going to camp as chaperones:**

- 1. Click this link: https://register.circuitree.com/crossings/Registration/RequestCode/20660
- 2. Confirm the group's registration information -- your screen should look like the picture below -- and click "Continue."

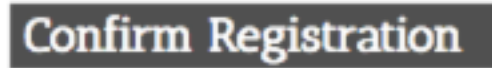

Please confirm that the information below is correct, then click 'Continue' to login or create a new account. After you have logged in, you will be asked to enter your registration information.

Event: CM Week 5 (June 21-25, 2018)

**Event Division:** Boone Lodge - Cedarmore Week 5

**Event Dates:** 6/21/2018 - 6/25/2018

**Group Name: FBC Mount Juliet** 

Continue

- 3. When asked, "Who are you registering?" select "Myself."
- 4. Select "Create New Account"
- 5. Fill out your contact information.
- 6. Click "Create."
- 7. When it asks for your grade, just select "Other"
- 8. Fill out the rest of the required medical information.
- 9. Once you reach the "Registration Details" page you have finished.

## **For parents completing the participant account for their student(s):**

\*\*Note: students should not fill this out without their parent. Even if you are 18, your parent must fill this out with you\*\*

- 1. Click this link: https://register.circuitree.com/crossings/Registration/RequestCode/20660
- 2. Confirm your church's registration information -- your screen should look like the picture below -- and click "Continue."

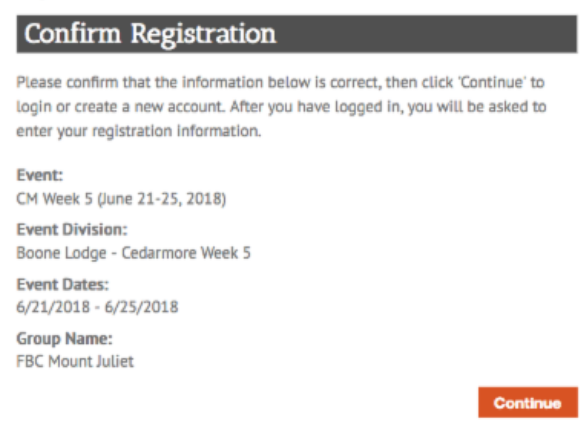

- 3. When asked, "Who are you registering?" select "My Child."
- 4. Select "Create New Account."
- 5. Fill out your information as the parent to create your family account.
- 6. Click "Create."
- 7. Fill out your child's information, which includes medical information and POI selection.
- 8. Once you reach the "Registration Details" page, you have finished.

### **Special Notes for Parents:**

- You should not have to go through any windows that require you to pay.

- After you create your account (as guided above) you can log in and choose "view itinerary" in order to view and/or adjust your student's information.

### **For families with multiple students going to camp:**

You will follow the above procedures to register the first student. Then, follow these instructions for the additional students:

- 1. Click this link instead: https://register.circuitree.com/Crossings/Login/Login.aspx?
- 2. Sign in using the email address and password you used to create your family's account.
- 3. Click the "My Profile" box.
- 4. On the Right, under the "My Family" heading, click the box to manage your family
- 5. On the Left, under the "Family Members" heading, click the "Add Member" box.
- 6. Fill out that student's information, which includes medical information and POI selection.
- 7. Once you reach the "Registration Details" page, you have finished.
- 8. Repeat this process if you need to add a 3rd or 4th student.